# Setup ODBC to Connect to Windows 2012 SQL Server

October 24, 2013

Copyright © 2013 by World Class CAD, LLC. All Rights Reserved.

# Open Database Connectivity

Open Database Connectivity (ODBC) is an interface that will allow us to link the Microsoft database program to the SQL server.

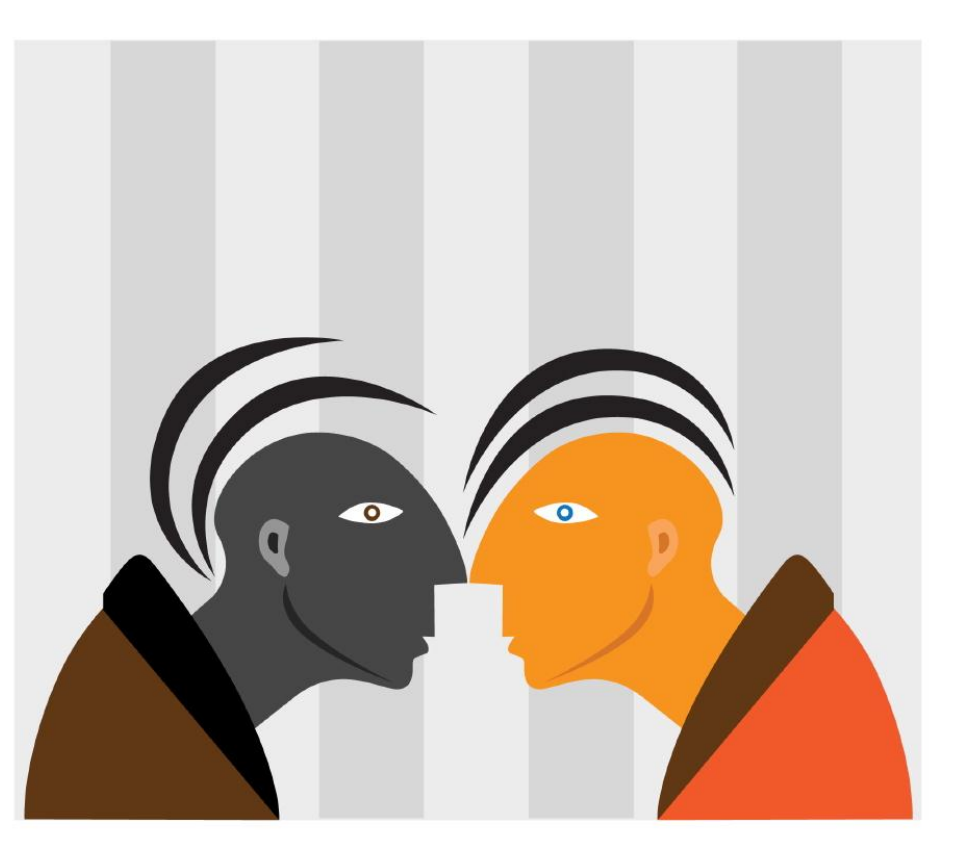

# ODBC Data Source Administrator

On the Start menu on the Windows desktop, we will type ODBC in the Search textbox. When the Data Sources (ODBC) comes up in the query, we will choose it.

The ODBC Data Source Administrator window will appear. We then pick the System DSN tab and next we pick the Add button.

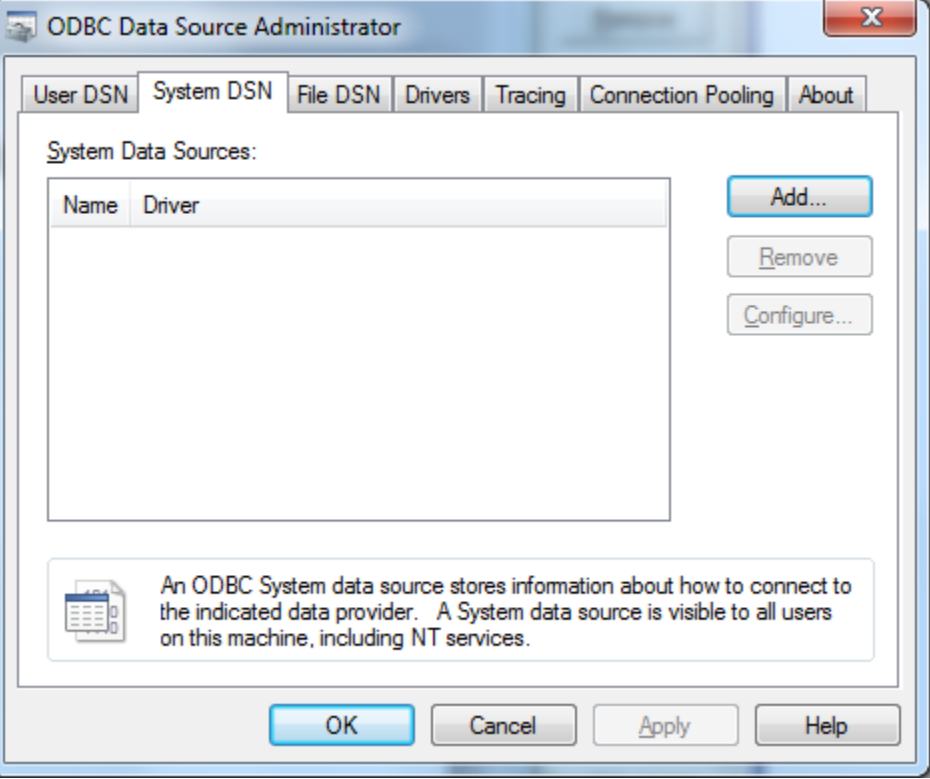

#### Create New Data Source

We should then choose a driver to set up the data source. For our SQL server, we will highlight the SQL Server Native Client 11.0 and click the Finish button.

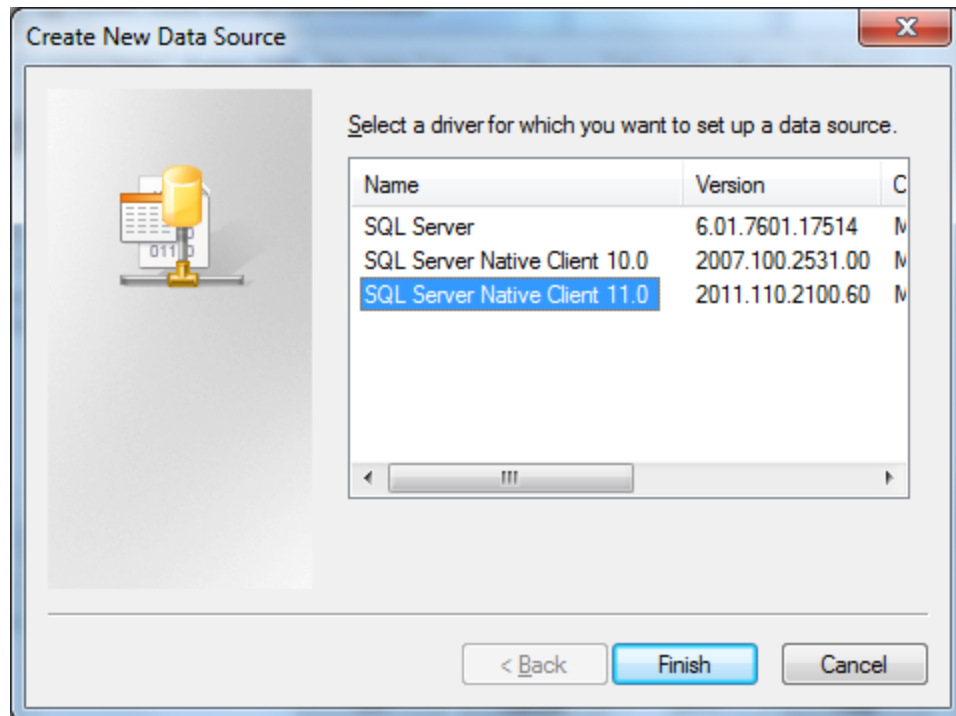

#### Create a New Data Source to SQL Server

On the Create a New Data Source to SQL Server, we will input the name of the database to which we will connect. Following that will be a good description and then the name of the SQL server.

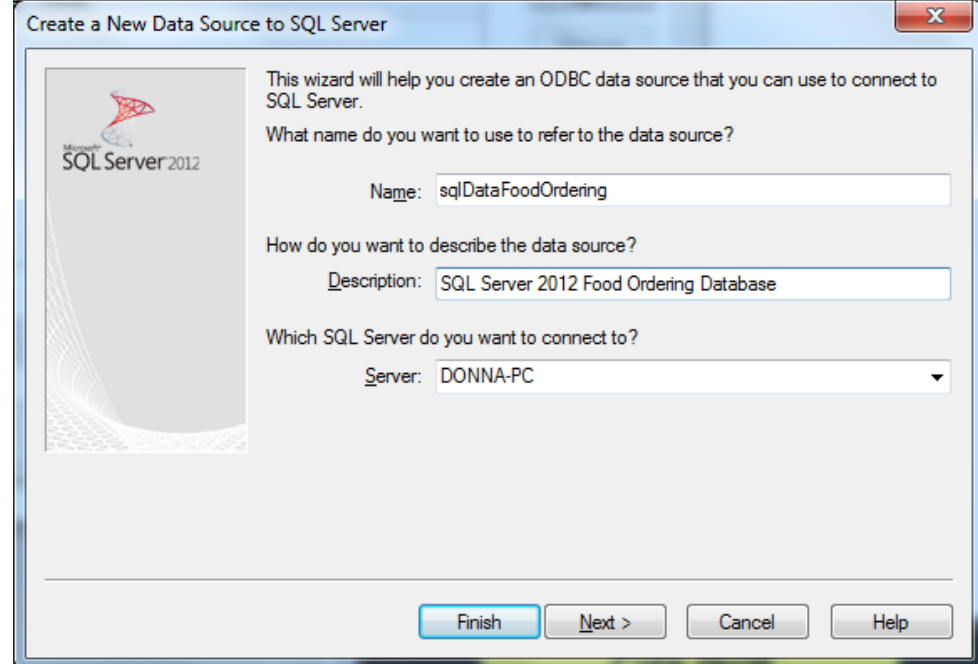

# Authentication

We will default to our Windows authentication. However, we could opt to use a specified login and password.

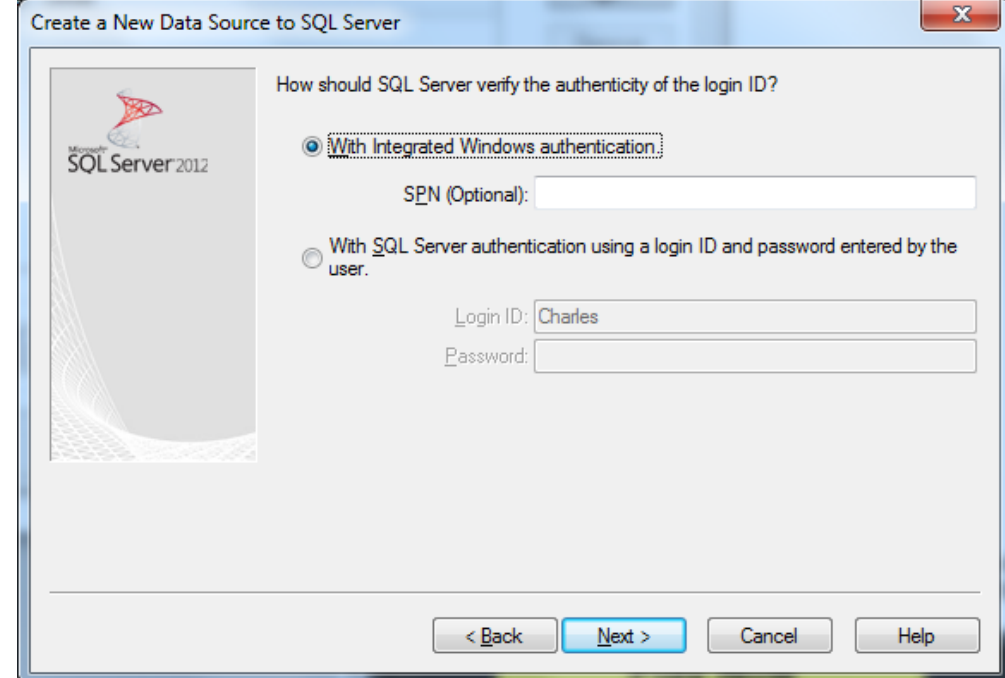

# Change to the Desired Database

The ensuing window will have us select the database to which we will connect. By default, we will have the master database in the SQL server. We will annotate the change the default database checkbox and highlight the desired one from the list box.

The rest of the settings we keep the same.

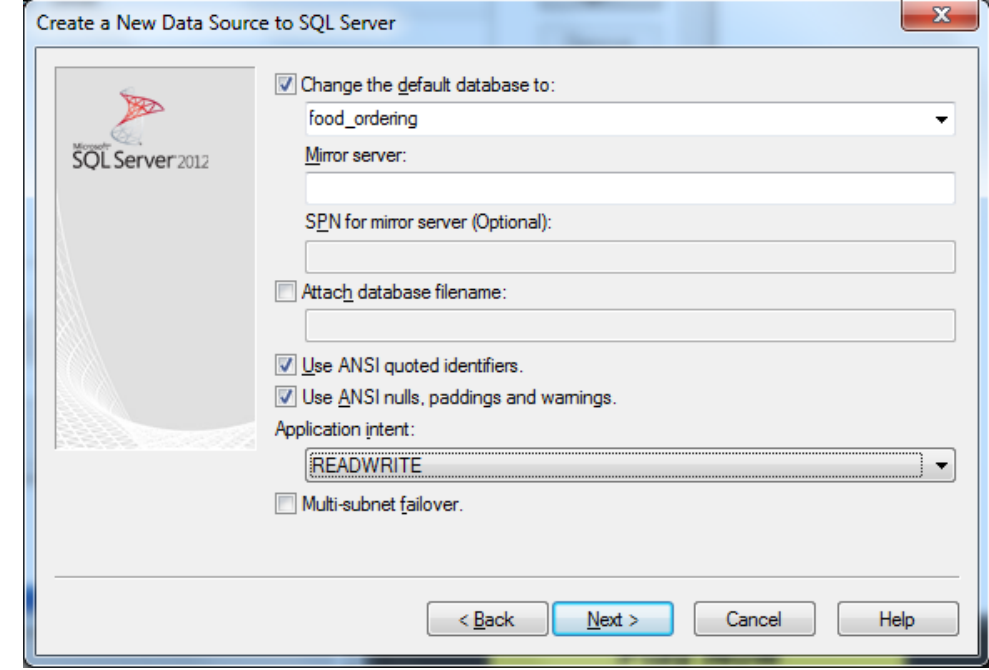

# Finish Identifying the SQL Connection

We will maintain the settings on this page and push the Finish button.

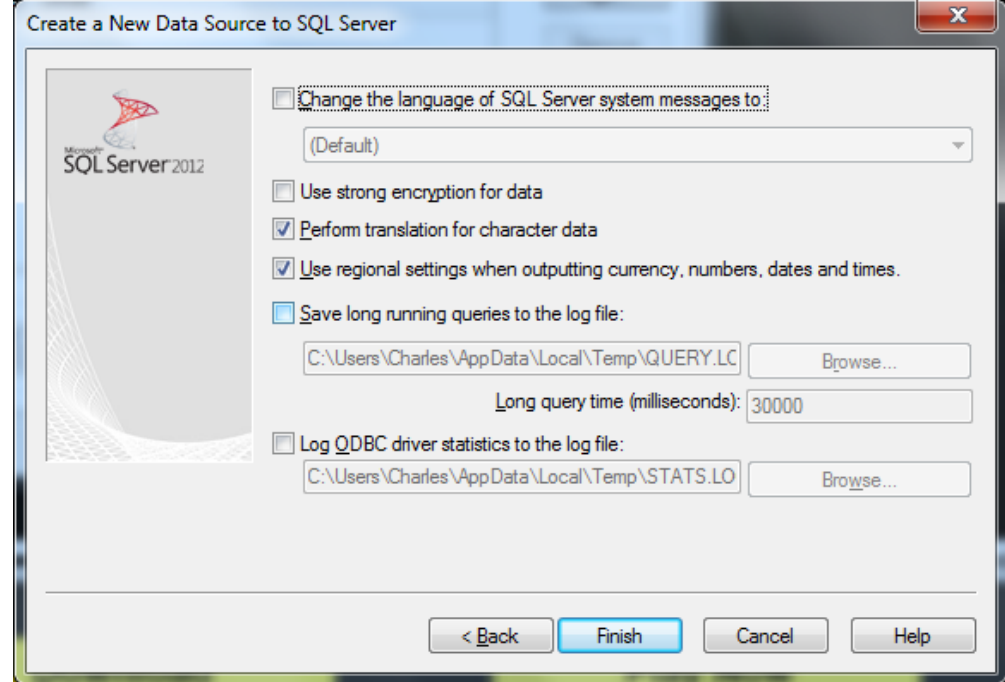

#### Test the Data Source

Next, we will click on the Test Data Source button and the test should be completed successfully.

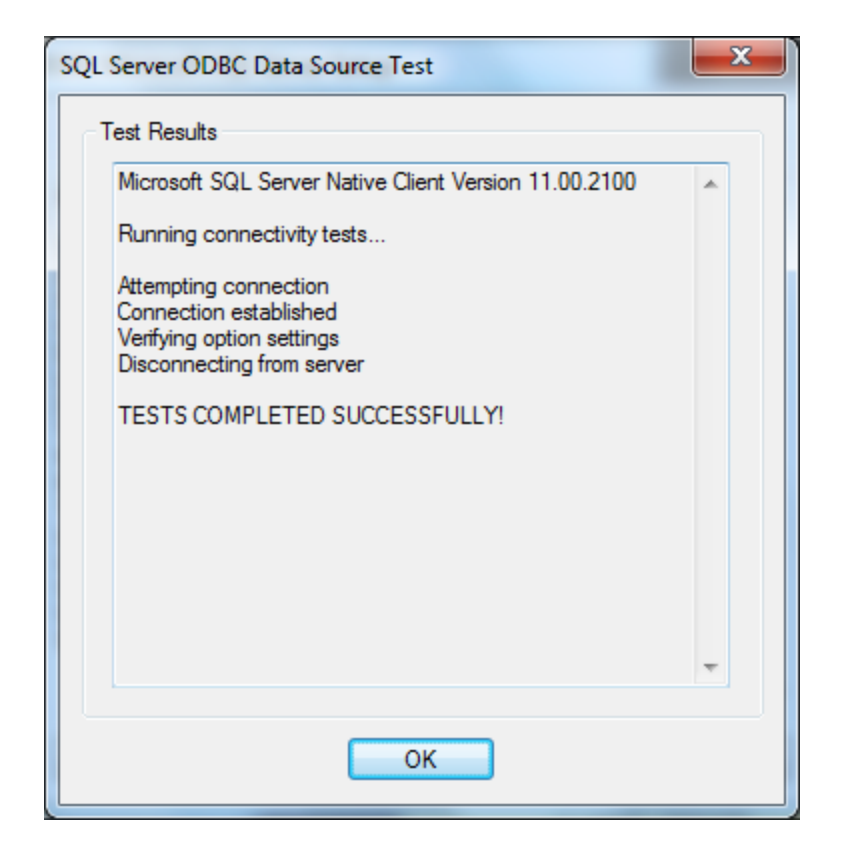

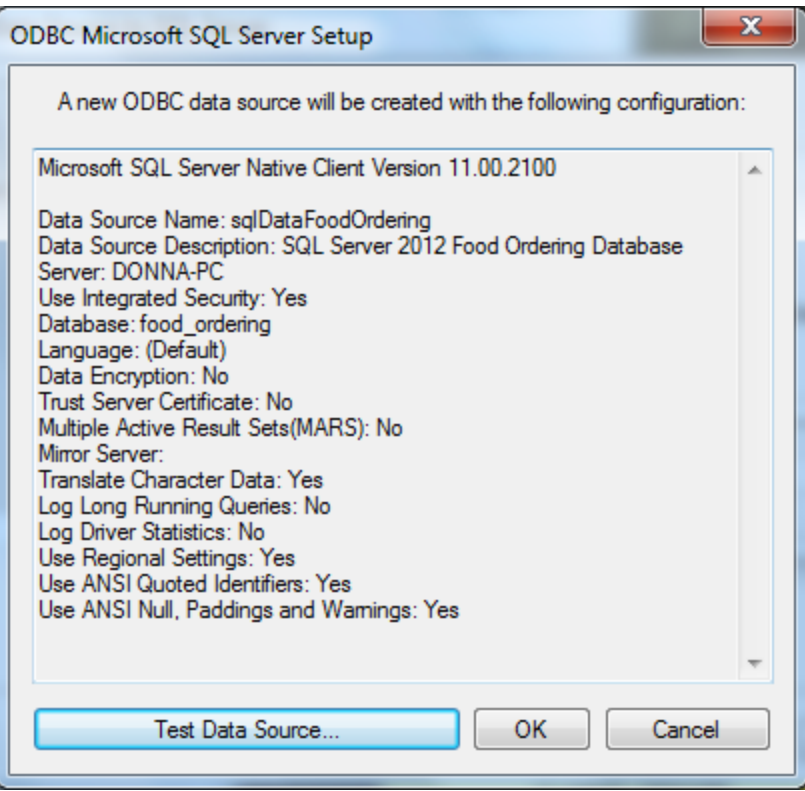

#### ODBC Date Source Created

We now have the database connection to the SQL server showing on the System DSN tab.

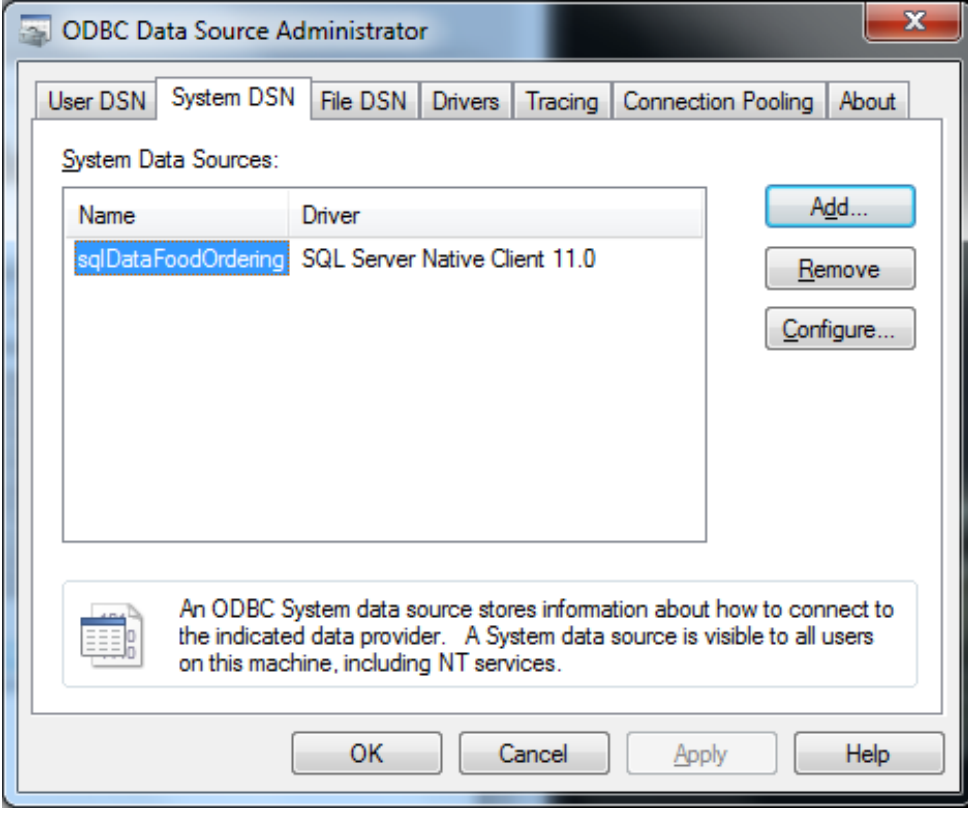